#### UYGULAMA KILAVUZ

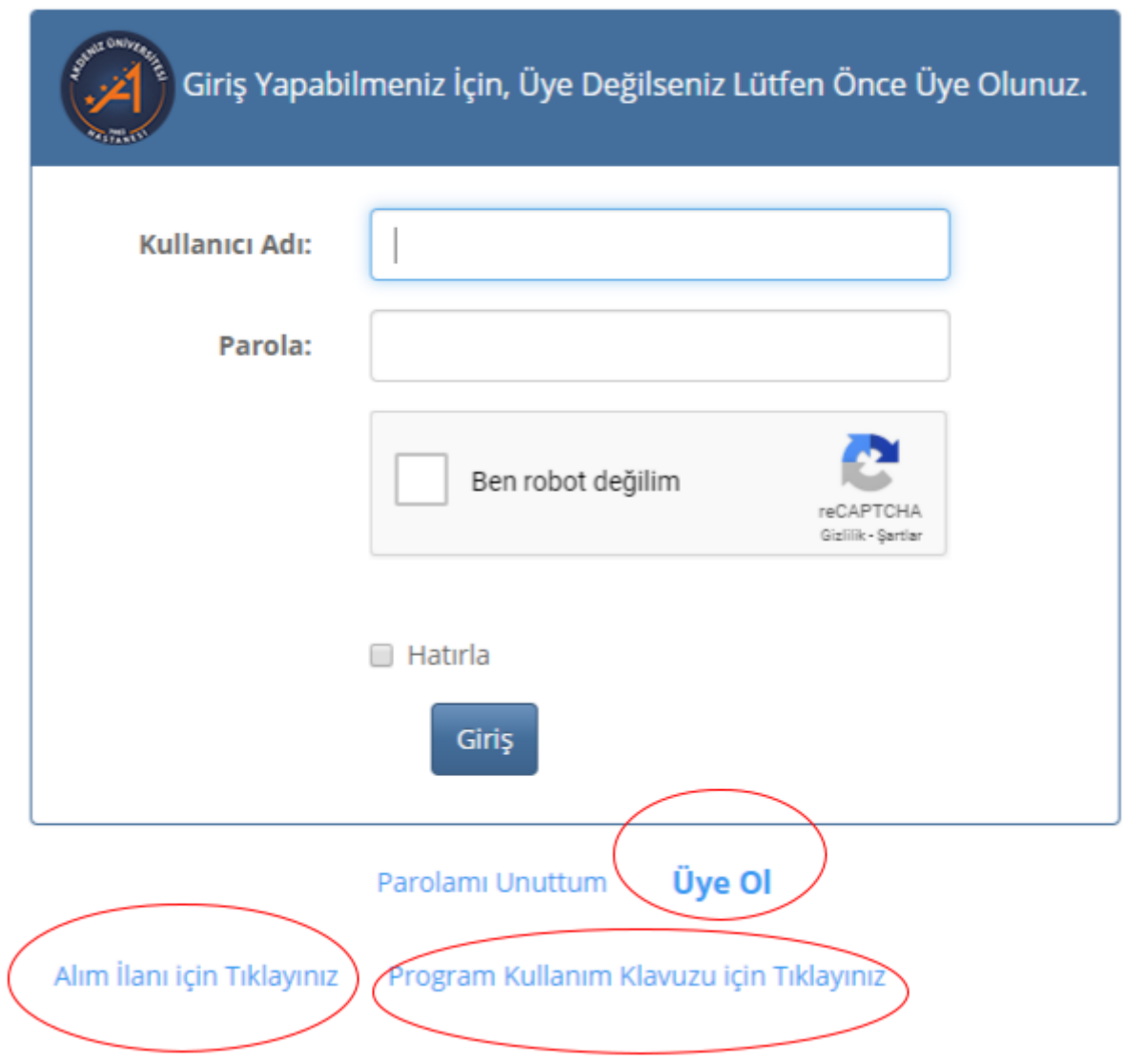

Program kullanım kılavuzuna ve Alım ilanına Giriş sayfasından ulaşabilirsiniz.

Programa giriş yapabilmeniz için ilk önce üye olmanız gerekmektedir. Bunun için üye ol tıklanarak kayıt işlemi yapılır. Üyelik için girilen e-posta adresine Aktivasyon Linki Gönderilecek. Aktivasyon Linkine Tıklayarak Sizi İlgili Sayfaya Yönlendirecek ve Üyeliğinizin Kayıt İşleminin Tamamlandığı Bilgisini Görmelisiniz.

# Kayıt

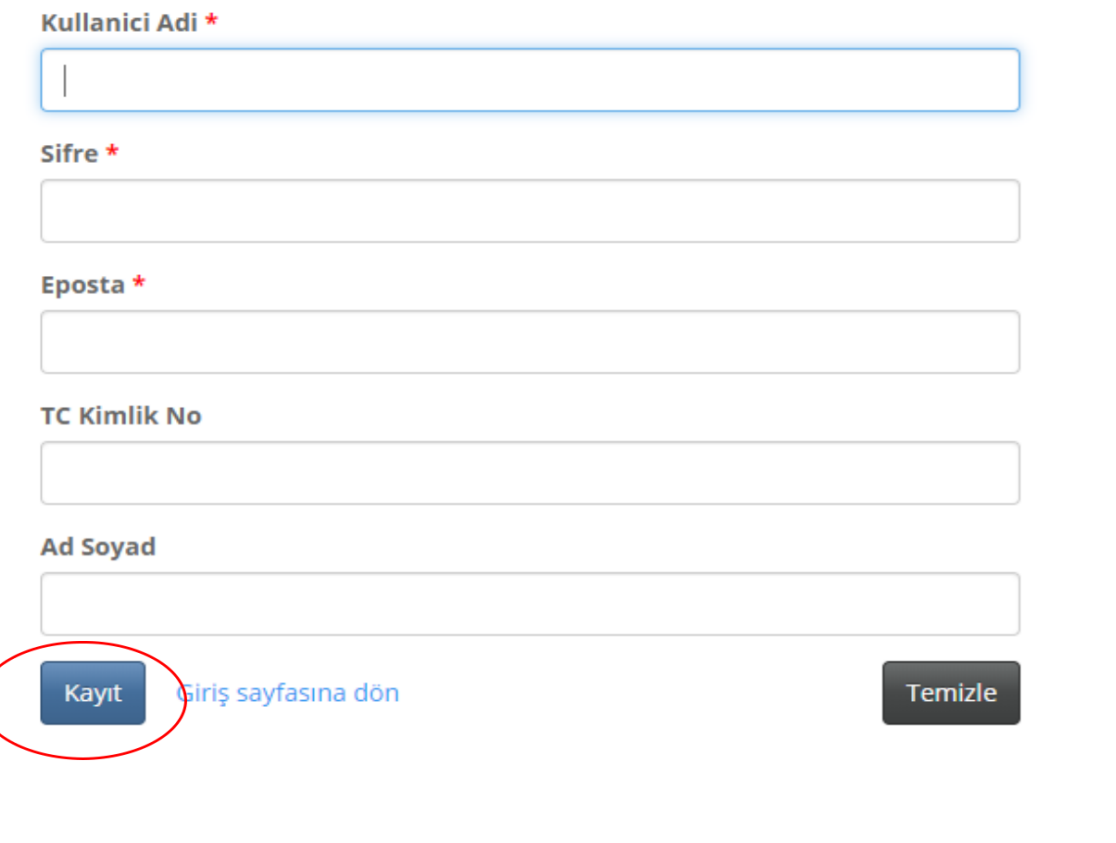

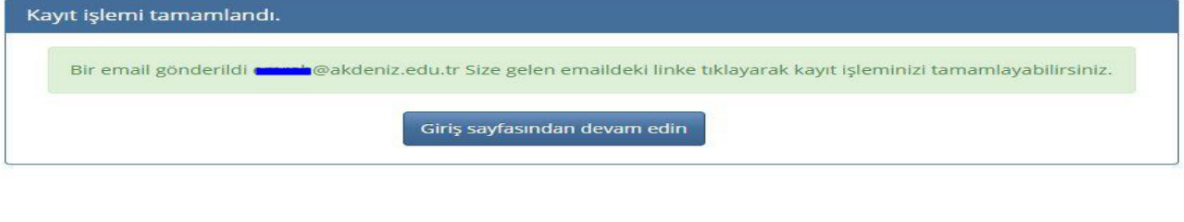

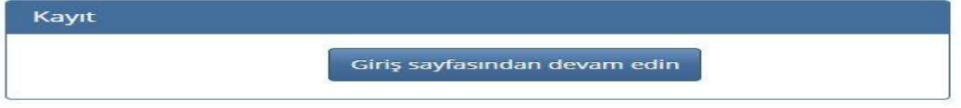

Şifresini Hatırlamayan Kullanıcılar Giriş Sayfasından "Parolamı Unuttum" Tıklayarak Kayıtlı Mail Adreslerini Girerek Bilgilerinin Mail Adresine Gelmesini Sağlayabilirler.

Daha Sonra Giriş Sayfasından Belirlediğiniz Kullanıcı Adı ve Şifre İle Birlikte Giriş Yapabilirsiniz. Karşınıza Başvuru Ekleme Ekranı Gelecektir. İlgili Alanları Doldurarak Kaydet İşlemini Yapınız.

# Personel Basvuru, Yeni Ekle

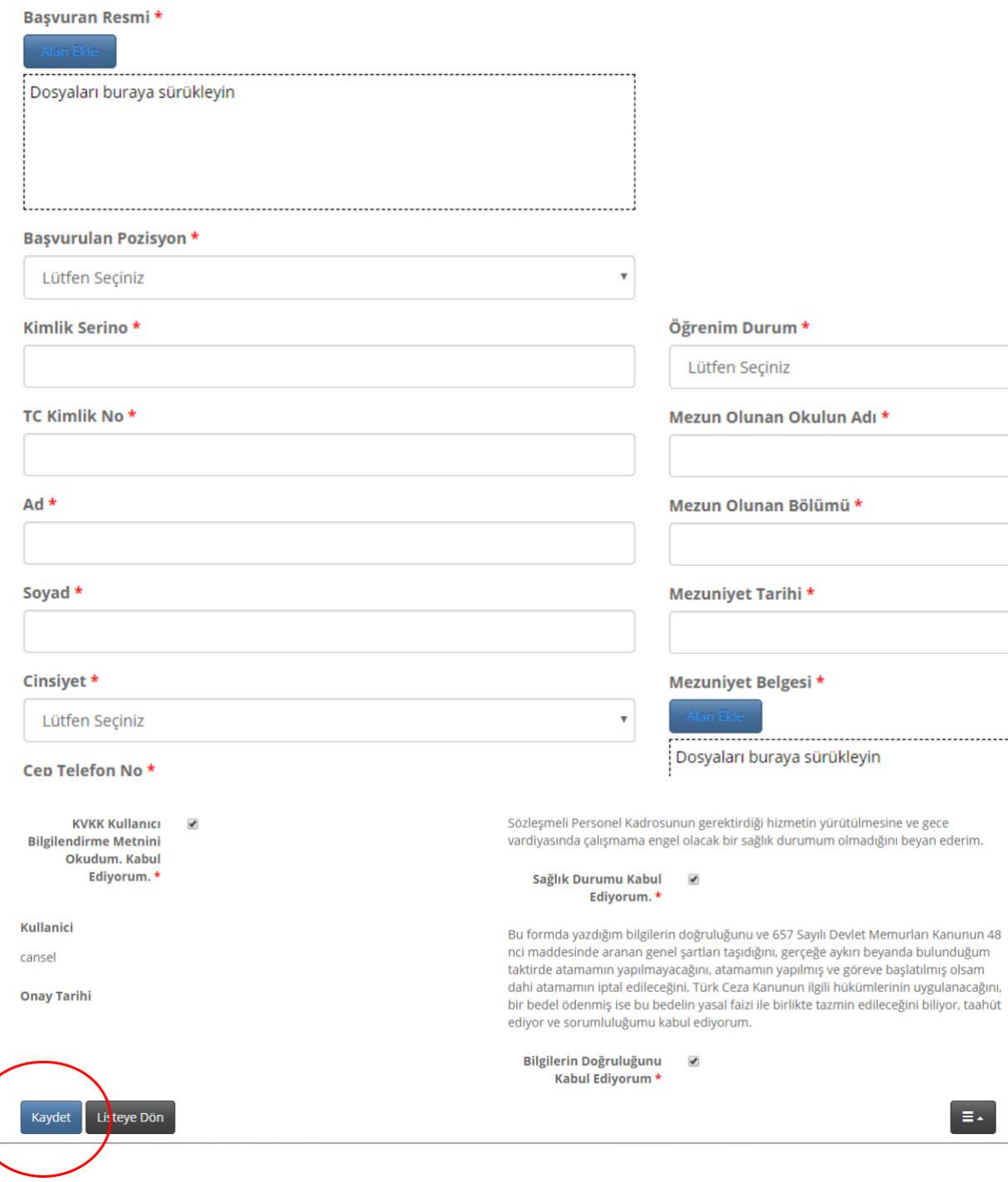

Belge Yüklenmesi İstenilen Kısımlarda Her Yüklediğiniz Belgenin En fazla Boyutu 2048 kbytes' ı Geçmemelidir.

Kayıt İşleminden Sonra İlgili Sayfaya Yönlendirileceksiniz.

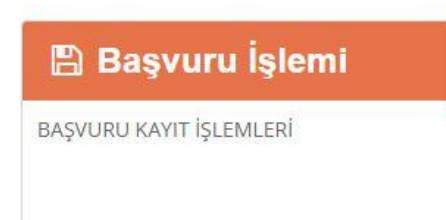

# **DİKKAT !!!!!!!!** "KAYIT SON ONAY" İŞLEMİNİZİ YAPMADAN ÖNCE TÜM KONTROLLERİNİZİ YAPINIZ. SON ONAY İŞLEMİNDEN SONRA DÜZELME YAPILAMAZ.

**WAYIT SON ONAY** 

Yukarıdaki ekrandan "**Başvuru İşlemi**" ne Tıklayarak Bilgileri Görebilir veya güncelleme yapabilirsiniz.

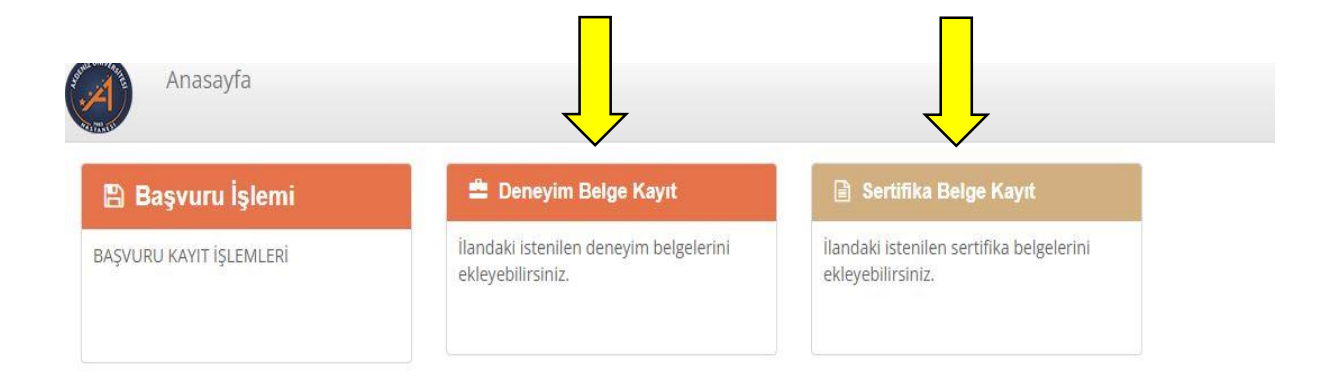

#### DİKKAT !!!!!!!!

#### "KAYIT SON ONAY" İŞLEMİNİZİ YAPMADAN ÖNCE TÜM KONTROLLERİNİZİ YAPINIZ.

SON ONAY İŞLEMİNDEN SONRA DÜZELTME YAPILAMAZ.

**O KAYIT SON ONAY** 

Deneyim ve Sertifika Bilgileri Sekmelerini Tıklayarak İlgili Ekranlardan Belgelerinizi Ekleyebilirsiniz.

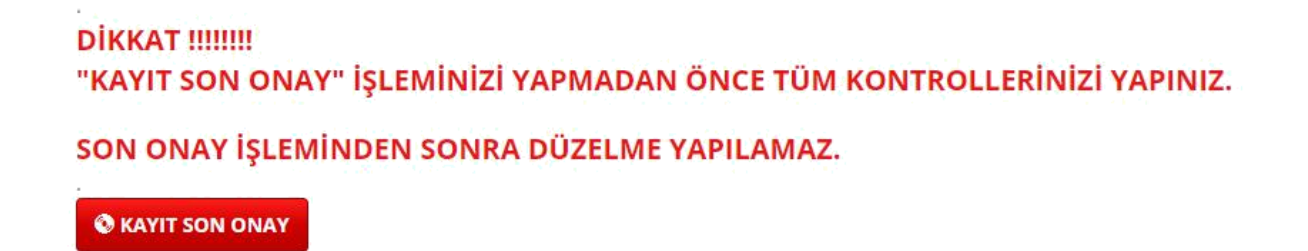

Girişleriniz ve Kontrolleriniz Bitikten Sonra, Başvurunuzun Kesinleşmesi için "**Kayıt Son Onay**" Butonuna Tıklayarak Onaylama İşleminizi Tamamlayınız.

### **DİKKAT SON ONAY İŞLEMİNDEN SONRA KAYIT, EKLEME ,SİLME VE DÜZELTME İŞLEMLERİ YAPILAMAZ !!!**